## **Creating Beach Profiles in Excel 2007**

Save a copy of the **Beach Profile Spreadsheet** (find it at the web address in the header – go to the Geography section) and use this to work through the instructions.

Enter the data you have for angles and distances. It's easiest to start from the shoreline and work up the beach for this.

You should end up with something like the spreadsheet on the right. Just ignore any blank rows underneath – they're there in case you have a really wide beach.

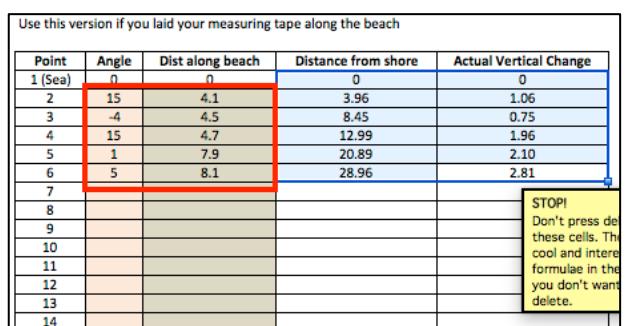

Now, draw the beach profile:

- 1. **Highlight** the cells in columns **J** and **K** with numbers in. Don't forget the zeros in row 6. In the screenshot I highlighted from J6 to K11.
- 2. Click **Insert** on the ribbon > **Chart**
- 3. Choose a **Scatter chart**  the **Straight Marked Scatter** one This will draw a basic profile, but it looks a bit odd
- 4. **Right click** on one of the vertical (up/down) axis numbers > choose **Format Axis**.
- 5. Set the **Maximum** value to something like 15. Make sure the **Minimum** value is set to 0.
- 6. Delete the legend from the chart it doesn't add anything
- **7. Move** the chart to a new sheet. **Unlock** the sheet first (**Review** tab on the ribbon and press the locked **Sheet** button) then click the **Design** tab > choose **Move Chart** on the right and select a **New Sheet > OK**
- 8. Add **axis titles** click **Layout > Axis Titles**:
	- Vertical axis: Height of beach (metres)
	- Horizontal axis: Distance from shoreline (metres)
	- Don't add a chart title as well (**Layout > Chart Title**)

You can now add labels (using text boxes) or photos to the chart. You may want to adjust gridlines (**Layout > Gridlines**) – try adding minor gridlines to the vertical axis.

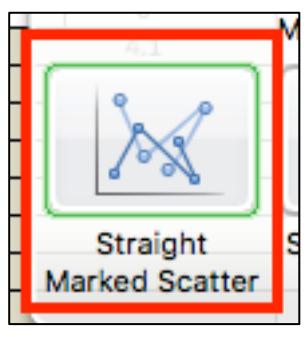